## Coding Transactions

From the home page you see the Card Transactions. If there are uncoded transactions the green light is on. Click the green light. If all transactions are coded you can click Card Transactions to see them.

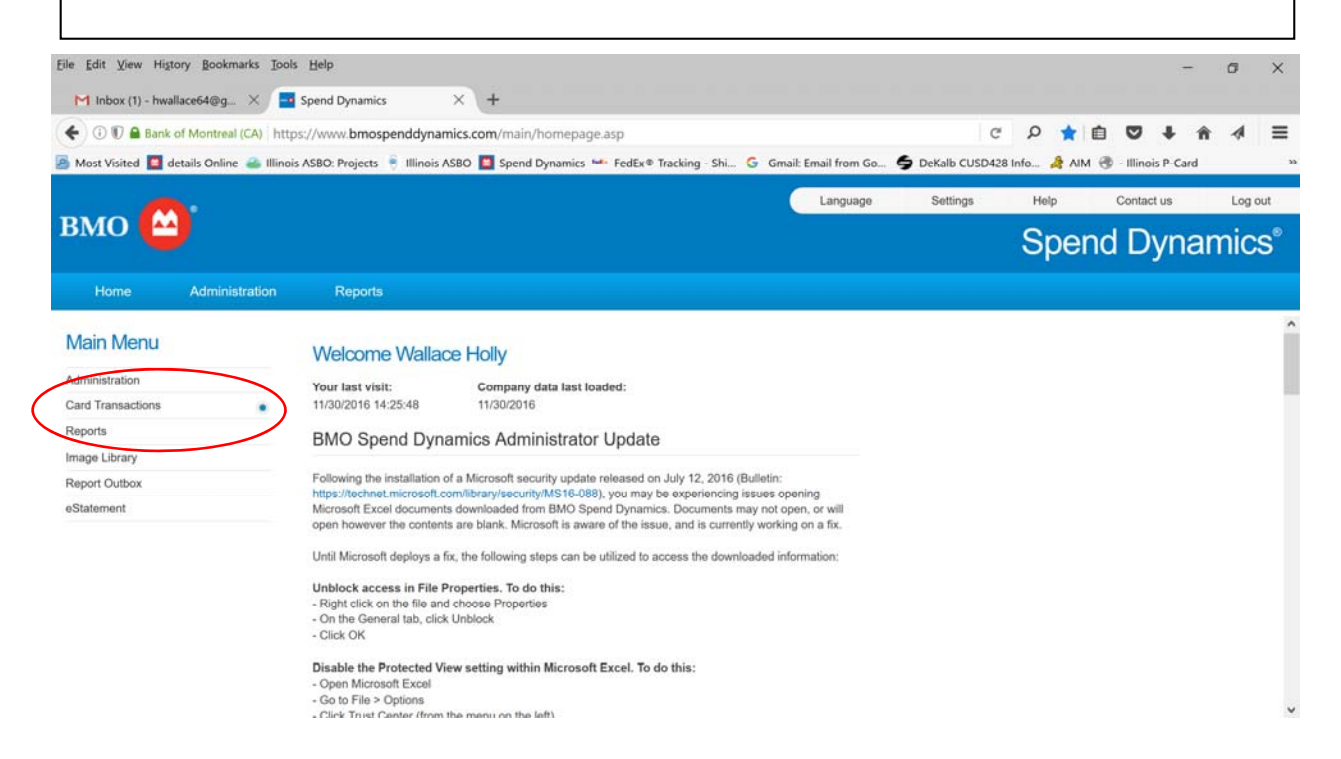

You will see all cards that are mapped or delegated to you. If the date range is red it means it has action required. The 4 numbers preceding the cut-off date is the last 4 numbers of the card. Please be sure you choose the correct date and card since history is also here. The transactions on the left are the first on the list you can preview by clicking on the date range. The red X after the transaction means it has not been coded yet.

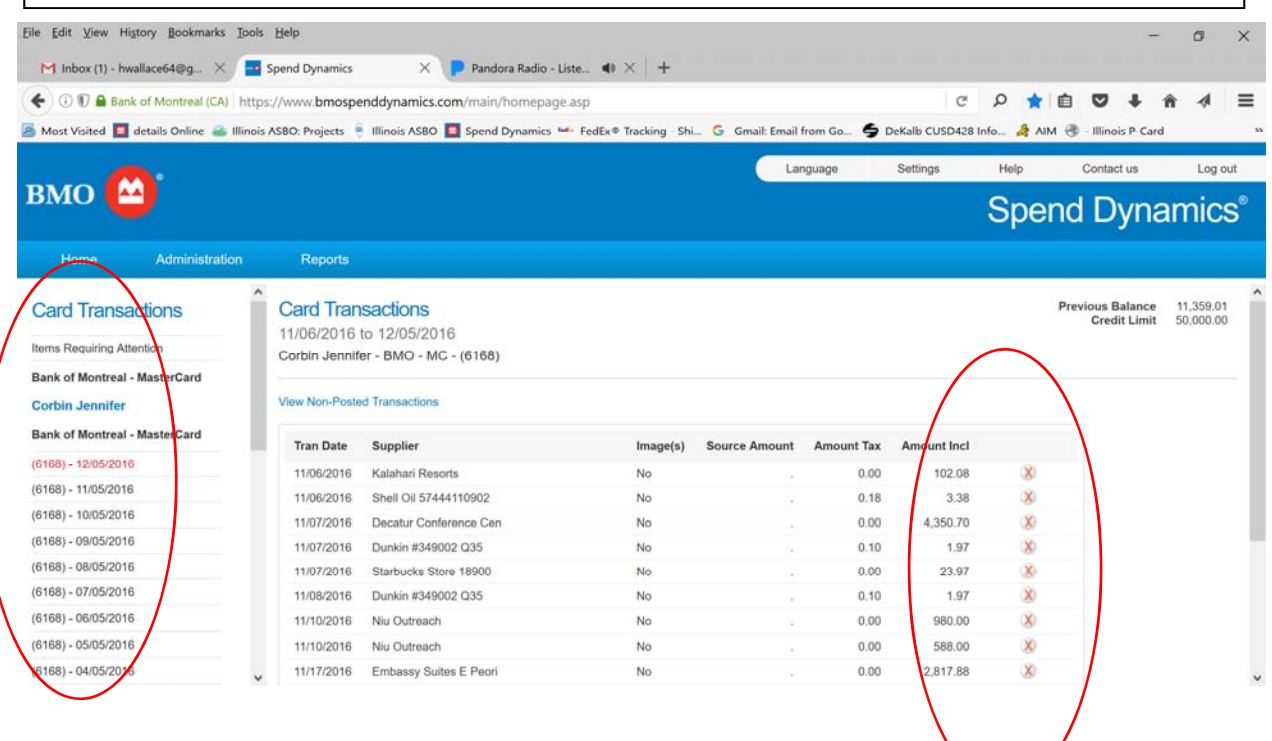

## To start coding click the red X

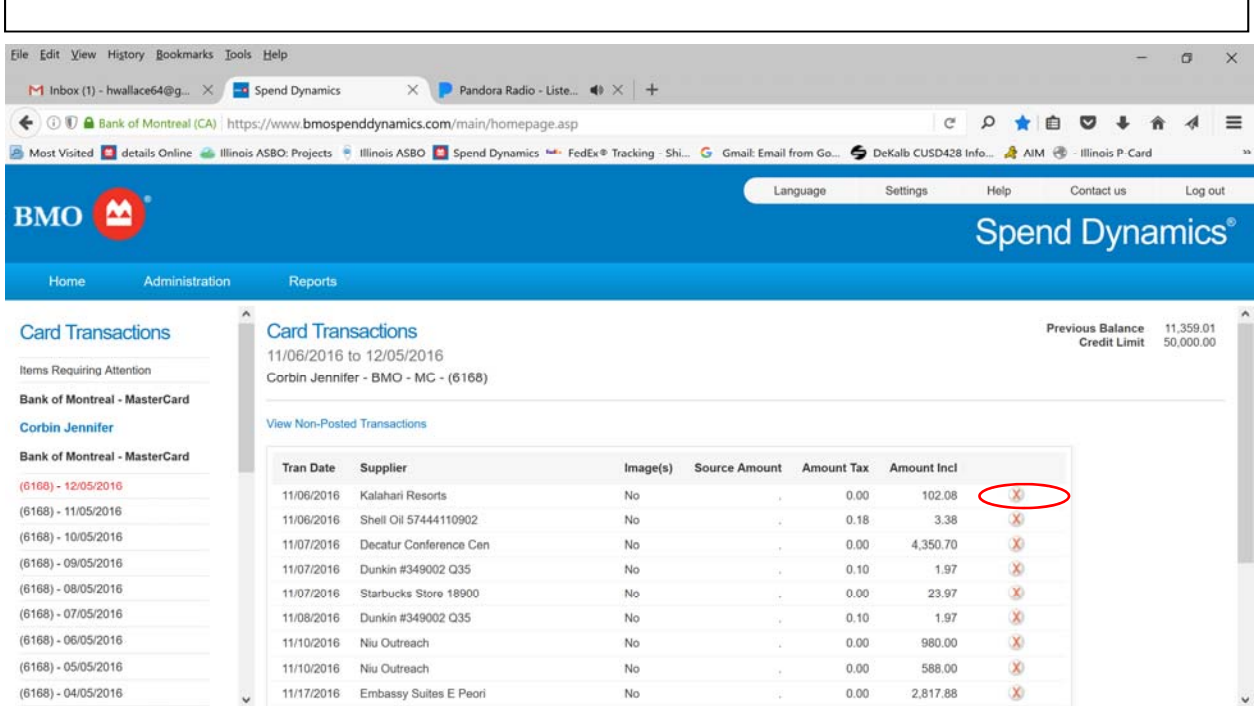

This is where you code your transaction from the charge codes provided by you to BMO.

To split use the + sign next to Line 1.

To attach a scanned receipt use paper clip symbol next to disputed.

To flag a transaction as disputed check box. \*\*\*\*Please note this is just for your records you will still need to go through the dispute process with the Bank.

The box provided contains the Supplier Detail. You can delete and write comments on transactions.

To choose a GL code use the drop down arrow, and hit search.

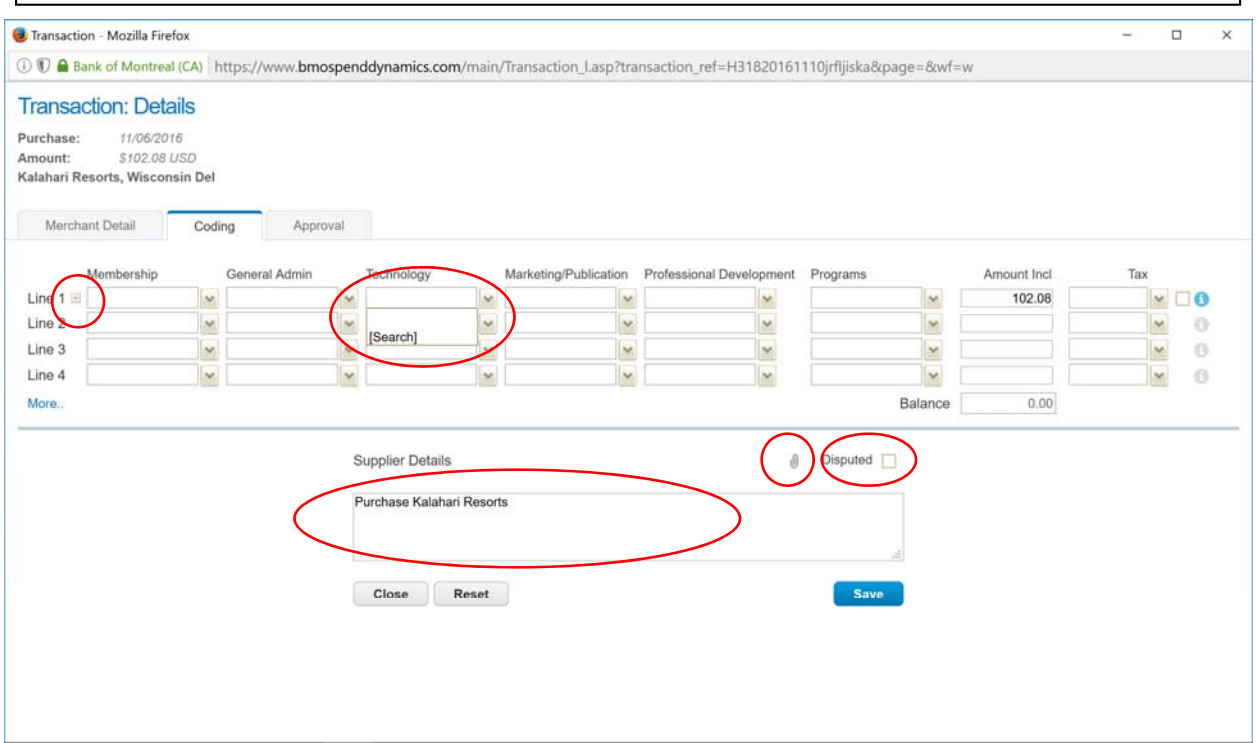

To search for your code you can either enter in numbers or description. All valid codes (because I suggest always using the valid code button) will appear below when you click search.

The up arrow will load that code in your coding box.

The i will give you a longer description of the code.

The side arrow will move the code over to your favorites. This allows you to find it faster, and it will also put it under your drop down on the coding home page (see next page).

If the code is not valid or does not exist the system will tell you.

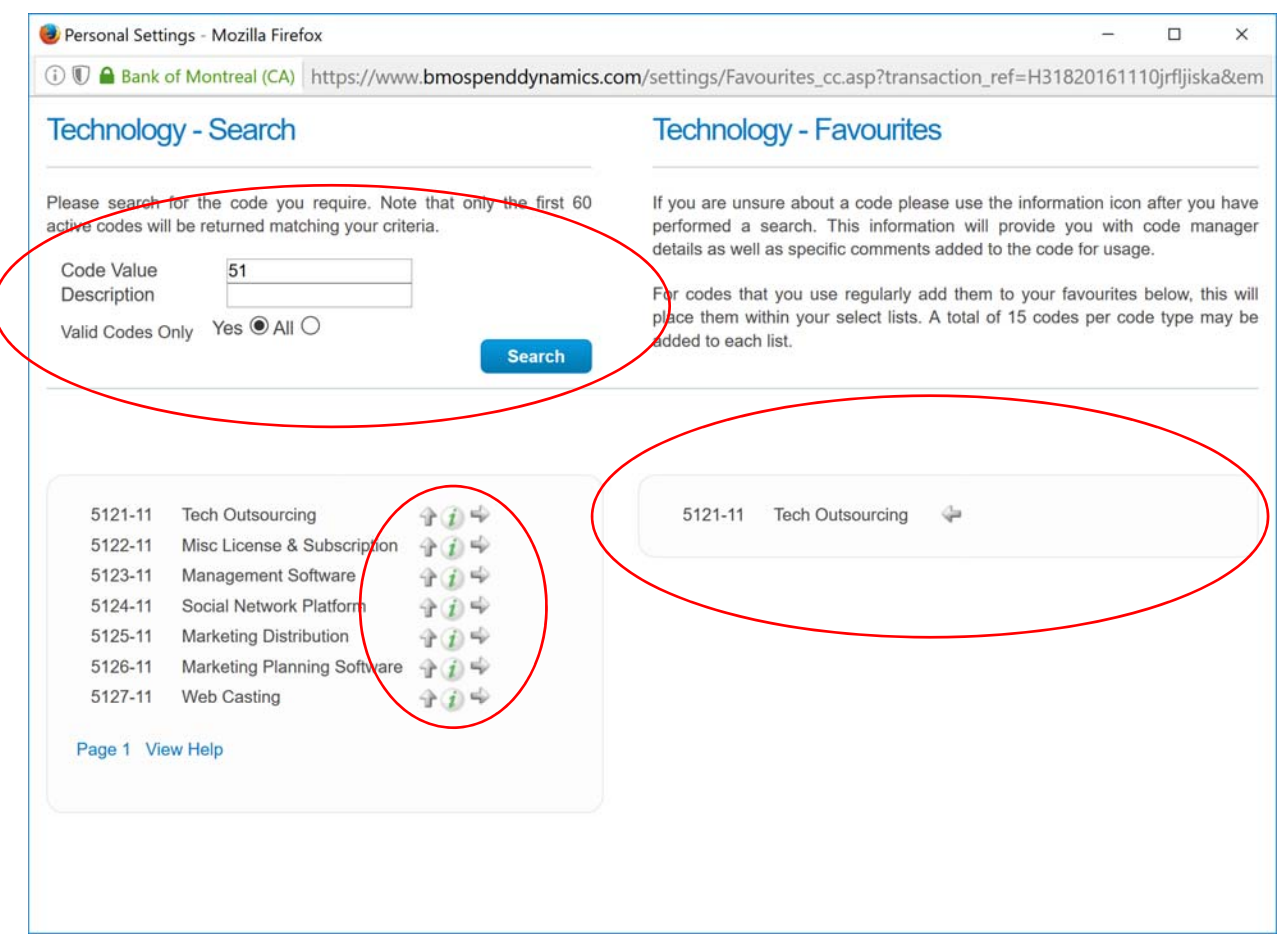

Once the code is selected it enters in the coding line.

See how a favorite appears under General Admim. Search drop down.

See how you can place comments in the Supplier Detail box.

When you are done coding the transaction click save.

To pull a report with this information see the Reports tutorial.

If you do not have coding and would like to get it contact Holly at hwallace@iasbo.org

To add a code see next page.

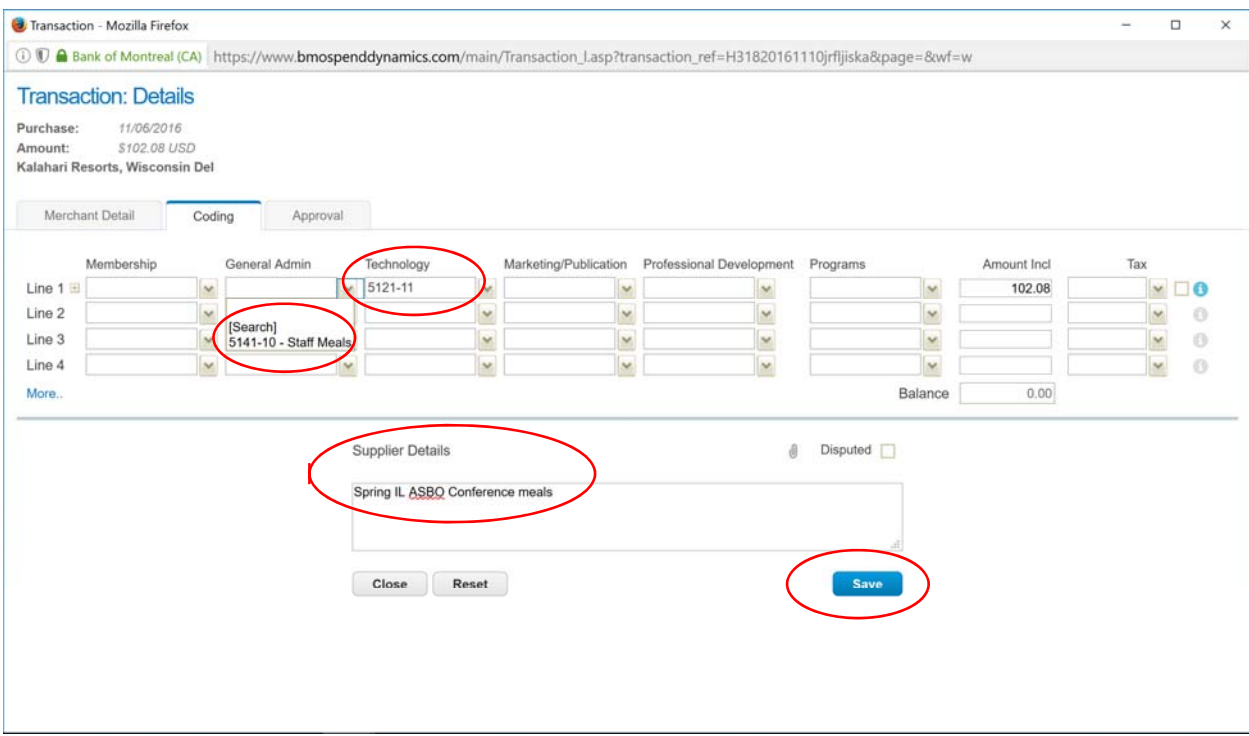

## To change or edit existing codes, go to the Administration page and click Charge Codes. Eile Edit View History Bookmarks Tools Help  $\sigma$  $\times$  $\blacksquare$  Inbox (2) - hwallace64@g...  $\times$   $\blacksquare$  Spend Dynamics  $\times$  P Pandora Radio - Liste...  $\blacklozenge \times +$ ← ① 10 A Bank of Montreal (CA) https://www.bmospenddynamics.com/main/homepage.asp C D \* B O + \* 4  $\equiv$ And Visited Indiatils Online 2 Illinois ASBO: Projects | Illinois ASBO | Spend Dynamics | Editive Tracking - Shi... G Gmail: Email from Go... G DeKalb CUSD428 Info... A AIM @ Illinois P-Card Language Settings Help Contact us Log out BMO<sup><sup>2</sup></sup> **Spend Dynamics®** Home Administration Reports **Administration Overview** Administration Employee Organization – Overview The following diagram represents how your organization is pieced together. If at any time you require any more information or help please contact your main administrator or help desk. Administration Overview Account Management Charge Groups **Charge Codes** Card Activity **Report Groups** Email Management **Rights Groups**  $Rights$ **Instance Management Approval Roles** File Management Rate Tables Rate Groups **Period Management Configuration Management** Data Extract Management

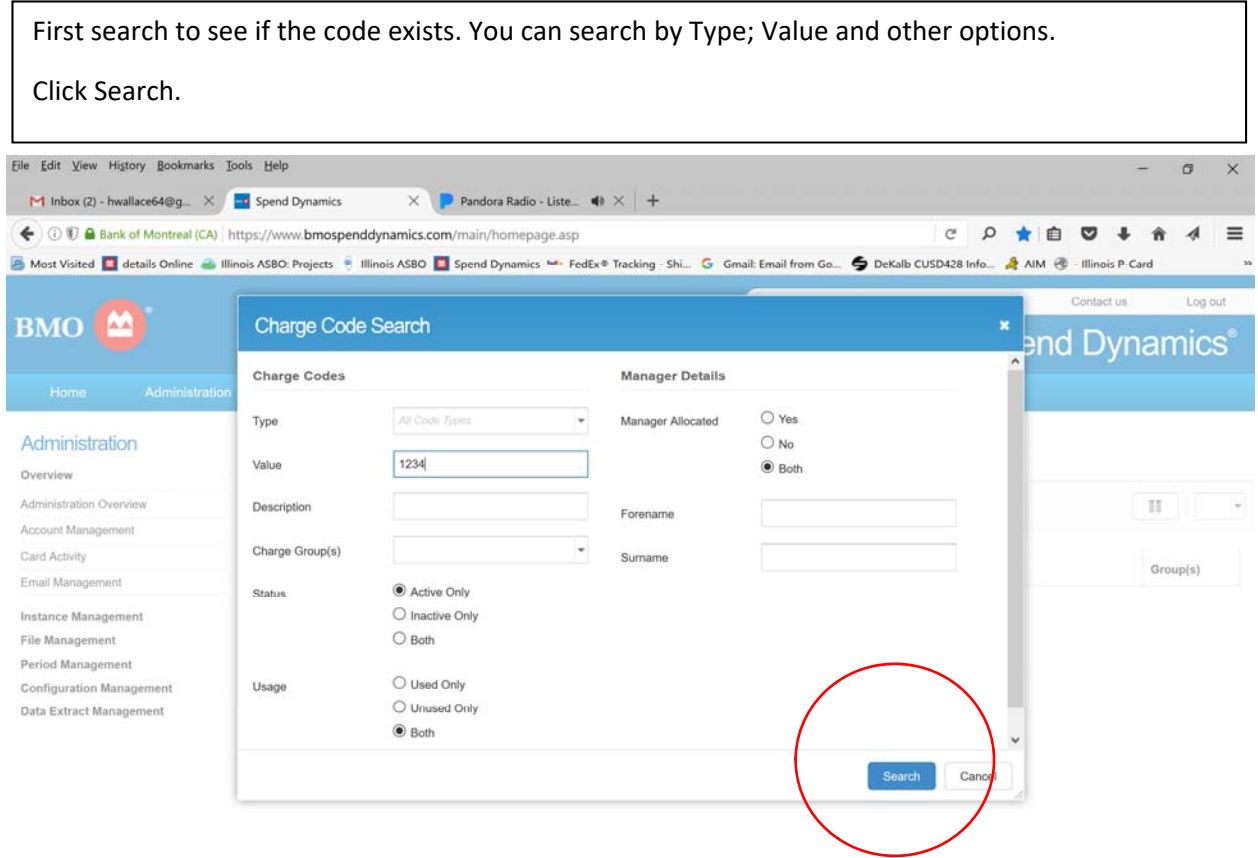

From this page you can Edit a found code or create a new one. You may need to view active codes to make sure it is set up correctly. Go back and check your coding page to make sure it is created or edited.

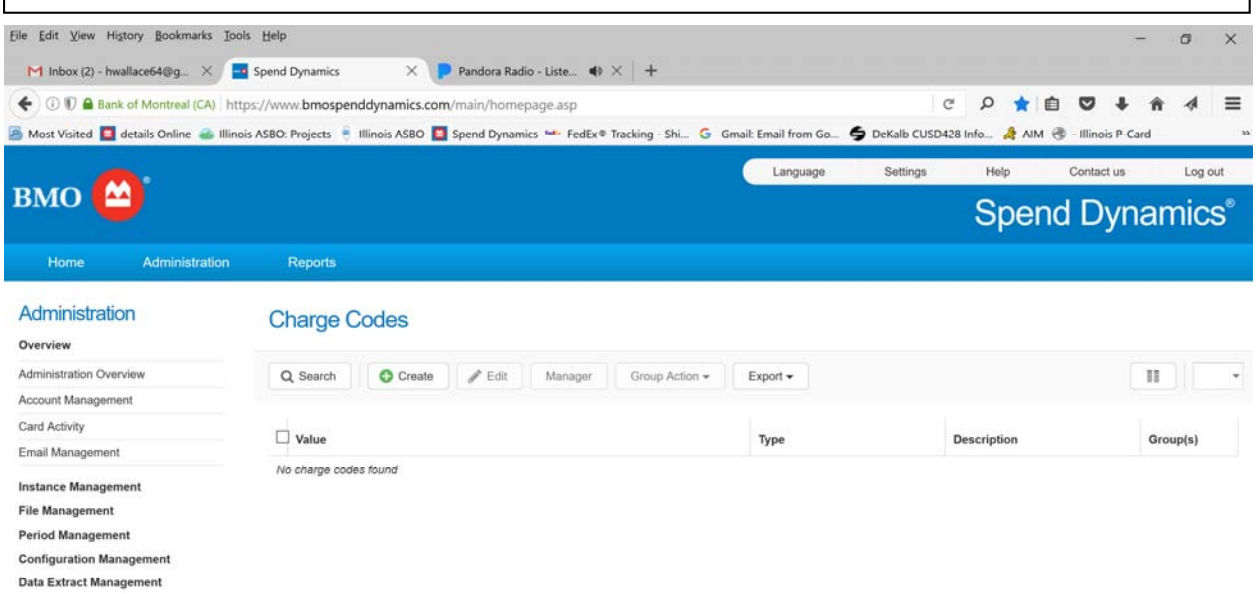